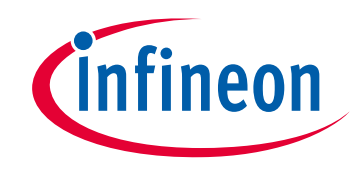

# **Please note that Cypress is an Infineon Technologies Company.**

The document following this cover page is marked as "Cypress" document as this is the company that originally developed the product. Please note that Infineon will continue to offer the product to new and existing customers as part of the Infineon product portfolio.

# **Continuity of document content**

The fact that Infineon offers the following product as part of the Infineon product portfolio does not lead to any changes to this document. Future revisions will occur when appropriate, and any changes will be set out on the document history page.

# **Continuity of ordering part numbers**

Infineon continues to support existing part numbers. Please continue to use the ordering part numbers listed in the datasheet for ordering.

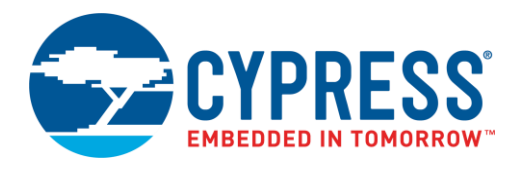

## **Objective**

This example demonstrates the usage of the real-time clock (RTC) in PSoC® 6 MCU.

### **Overview**

This code example demonstrates how to get and set the time in a real-time clock (RTC), using the RTC driver API in the Peripheral Driver Library (PDL).

### **Requirements**

**Tool:** [PSoC Creator™](http://www.cypress.com/products/psoc-creator-integrated-design-environment-ide) 4.2[; Peripheral Driver Library](http://www.cypress.com/documentation/software-and-drivers/peripheral-driver-library-pdl) (PDL) 3.0.1

**Programming Language:** C (Arm® GCC 5.4-2016-q2-update, Arm MDK Generic)

**Associated Parts:** [PSoC 6 MCU](http://www.cypress.com/PSoC6)

**Related Hardware:** [CY8CKIT-062-BLE PSoC 6 BLE Pioneer Kit](http://www.cypress.com/CY8CKIT-062-BLE)

### **Hardware Setup**

This example uses the kit's default configuration. See the kit guide to ensure that the kit is configured correctly.

### **Software Setup**

This code example requires a PC terminal emulator to get and set the time information.

### **Operation**

Follow the directions that came with your kit to ensure that your kit is connected to your PC.

- 1. Open terminal software such as Tera Term and select the KitProg2's COM port with a baud rate setting of 115200 bps, data bits 8, parity none, and stop bit 1. Make sure the terminal sends a line feed (LF) character for a new line, and enable local echo to see entered commands.
- 2. Build the project and program it into the PSoC 6 MCU device. Choose **Debug** > **Program**. For more information on device programming, see PSoC Creator Help. Flash for both CPUs is programmed in a single program operation.

**Note:** During the build process, do not replace the *stdio\_user.h* file if prompted by PSoC Creator.

3. Confirm that the terminal program is working.

<span id="page-1-0"></span>It should show a message with the available commands, like [Figure 1.](#page-1-0)

Figure 1. Available Commands in Terminal Window

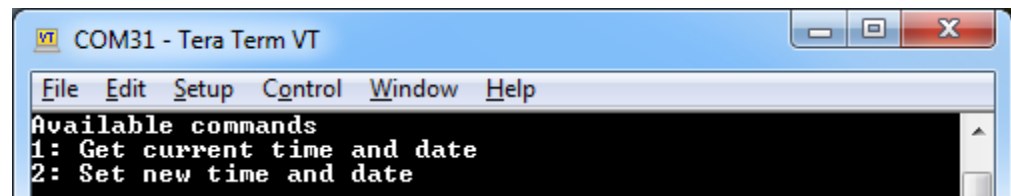

- 4. Type "1". The terminal program shows the current time from the RTC, as shown i[n Figure 2.](#page-2-0)
- 5. Type "2". After that it will ask for new date and time. Enter the new date and time, and press **Enter** [\(Figure 2\)](#page-2-0).

<span id="page-2-0"></span>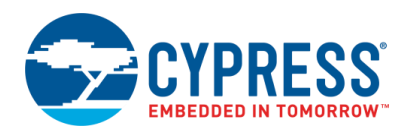

Figure 2. Display Terminal Messages

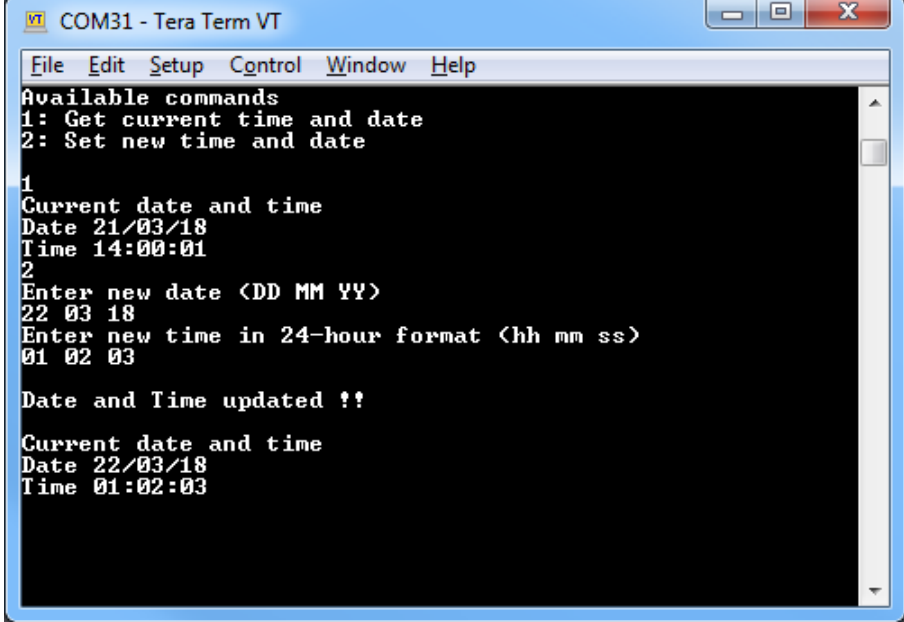

6. Type "1". The terminal program shows the current time every second.

## **Design and Implementation**

<span id="page-2-1"></span>This code example features one Real Time Clock Component and one UART Component, as shown i[n Figure 3.](#page-2-1)

Figure 3. PSoC Creator Project Schematic

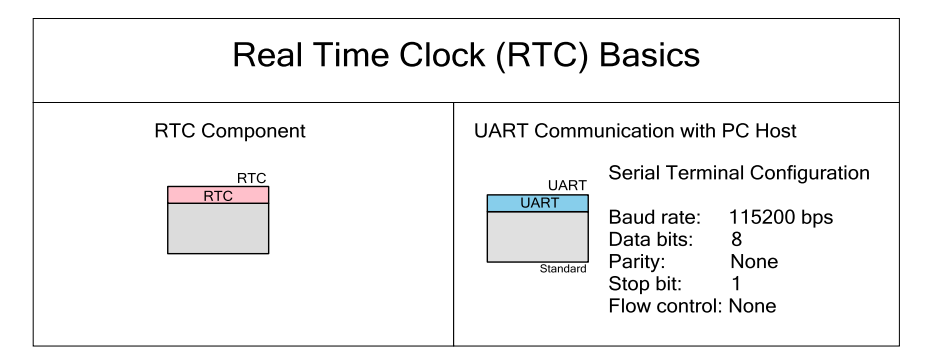

The RTC provides time and date information – second, minute, hour, day of the week, date, month, and year. The time and date information are updated every second with automatic leap year compensation performed by the RTC HW block. The firmware uses the RTC API in the Peripheral Driver Library (PDL).

The CPU waits for the line feed (LF) character from the serial terminal. When it is received, the code parses the commands that have been sent.

- If the input command is '1', display the current date and time.
- If the input command is '2', update the RTC with new date and time.

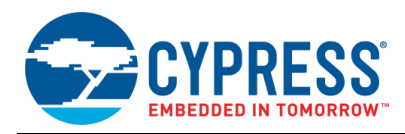

#### **Design Considerations**

This code example runs on CY8CKIT-062-BLE, which has a PSoC 6 MCU device.

It is necessary to provide a 32.768-kHz clock for the RTC function in the backup power domain. For accurate RTC operation, it is recommended that you use a Watch Crystal Oscillator (WCO).

Do the following to configure the RTC clock (BakClk) as WCO.

- 1. Double-click **Clocks** in **Design Wide Resources**.
- 2. Click **Edit Clock…** and open **Configure System Clocks**.
- <span id="page-3-0"></span>3. Enable WCO clock for the backup clock source in **Source Clocks**, as [Figure 4](#page-3-0) shows.

Figure 4. Enable WCO for RTC Clock

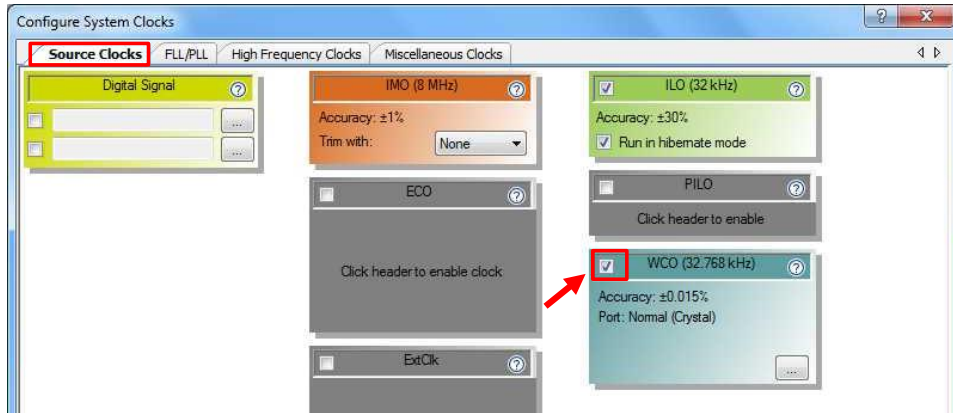

<span id="page-3-1"></span>4. Select WCO for BakClk in **Miscellaneous Clocks**, as [Figure 5](#page-3-1) shows.

Figure 5. Set the Backup Clock Source to WCO

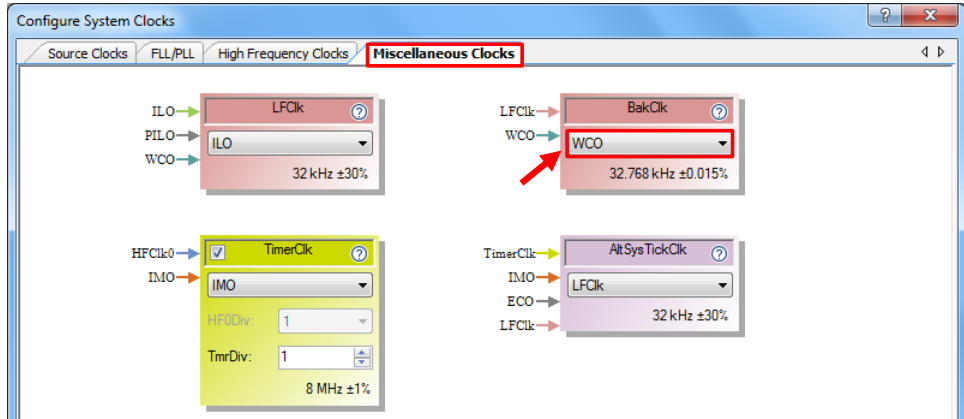

#### **Components**

<span id="page-3-2"></span>[Table 1](#page-3-2) lists the PSoC Creator Components used in this example, how they are used in the design, and the non-default settings required so they function as intended.

Table 1. List of PSoC Creator Components

| <b>Component</b> | <b>Instance Name</b> | <b>Purpose</b>                      | <b>Non-default Settings</b> |
|------------------|----------------------|-------------------------------------|-----------------------------|
| Real-Time Clock  | RTC.                 | Provide date and time information   | Default                     |
| <b>UART</b>      | <b>UART</b>          | Print messages on terminal program. | Default                     |

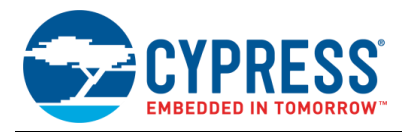

For information on the hardware resources used by a Component, see the Component datasheet.

<span id="page-4-0"></span>[Table 2](#page-4-0) shows the pin assignment for the project done through the **Pins** tab in the **Design Wide Resources** window. These assignments are compatible with CY8CKIT-062-BLE.

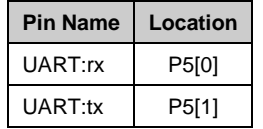

#### Table 2. Pin Names and Locations

## **Reusing This Example**

This example is designed for the CY8CKIT-062-BLE Pioneer Kit. To port the design to a different PSoC 6 MCU device and/or kit, change the target device using the Device Selector and update the pin assignments in the Design Wide Resources Pins settings as needed. For single-core PSoC 6 MCU devices, port the code from *main\_cm4.c* to *main.c*.

## **Related Documents**

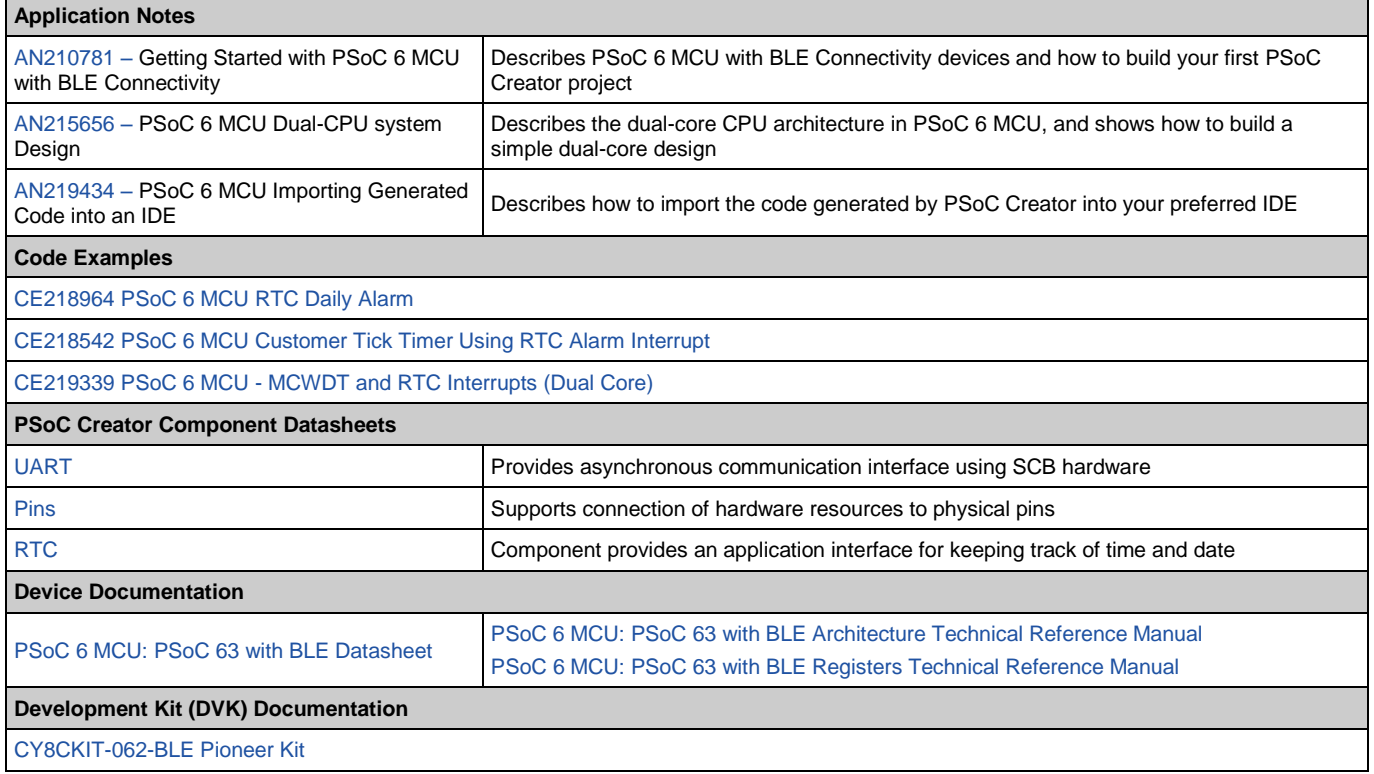

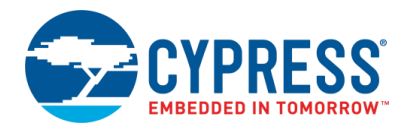

# **Document History**

Document Title: CE216825 - PSoC 6 MCU Real-Time Clock Basics

Document Number: 002-16825

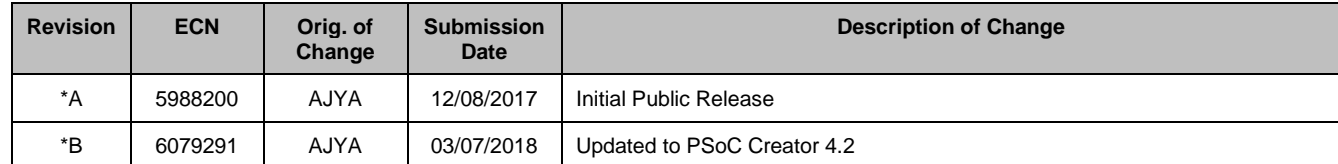

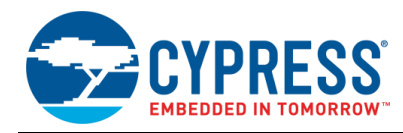

# **Worldwide Sales and Design Support**

Cypress maintains a worldwide network of offices, solution centers, manufacturer's representatives, and distributors. To find the office closest to you, visit us at [Cypress Locations.](http://www.cypress.com/?id=1062)

## **[Products](http://www.cypress.com/products)**

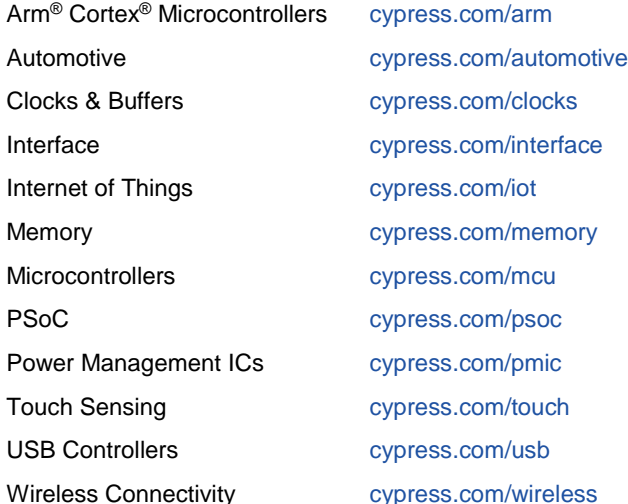

# **PSoC® [Solutions](http://www.cypress.com/psoc)**

[PSoC](http://www.cypress.com/products/psoc-1) 1 [| PSoC](http://www.cypress.com/products/psoc-3) 3 [| PSoC](http://www.cypress.com/products/psoc-4) 4 | [PSoC](http://www.cypress.com/products/32-bit-arm-cortex-m3-psoc-5lp) 5LP | PSoC [6 MCU](http://cypress.com/psoc6)

### **[Cypress Developer Community](http://www.cypress.com/cdc)**

[Community](https://community.cypress.com/welcome) | [Projects](http://www.cypress.com/projects) | [Videos](http://www.cypress.com/video-library) | [Blogs](http://www.cypress.com/blog) | [Training](http://www.cypress.com/training) | **[Components](http://www.cypress.com/cdc/community-components)** 

## **[Technical Support](http://www.cypress.com/support)**

[cypress.com/support](http://www.cypress.com/support)

All other trademarks or registered trademarks referenced herein are the property of their respective owners.

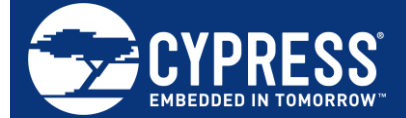

Cypress Semiconductor 198 Champion Court San Jose, CA 95134-1709

© Cypress Semiconductor Corporation, 2017-2018. This document is the property of Cypress Semiconductor Corporation and its subsidiaries, including Spansion LLC ("Cypress"). This document, including any software or firmware included or referenced in this document ("Software"), is owned by Cypress under the intellectual property laws and treaties of the United States and other countries worldwide. Cypress reserves all rights under such laws and treaties and does not, except as specifically stated in this paragraph, grant any license under its patents, copyrights, trademarks, or other intellectual property rights. If the Software is not accompanied by a license agreement and you do not otherwise have a written agreement with Cypress governing the use of the Software, then Cypress hereby grants you a personal, non-exclusive, nontransferable license (without the right to sublicense) (1) under its copyright rights in the Software (a) for Software provided in source code form, to modify and reproduce the Software solely for use with Cypress hardware products, only internally within your organization, and (b) to distribute the Software in binary code form externally to end users (either directly or indirectly through resellers and distributors), solely for use on Cypress hardware product units, and (2) under those claims of Cypress's patents that are infringed by the Software (as provided by Cypress, unmodified) to make, use, distribute, and import the Software solely for use with Cypress hardware products. Any other use, reproduction, modification, translation, or compilation of the Software is prohibited.

TO THE EXTENT PERMITTED BY APPLICABLE LAW, CYPRESS MAKES NO WARRANTY OF ANY KIND, EXPRESS OR IMPLIED, WITH REGARD TO THIS DOCUMENT OR ANY SOFTWARE OR ACCOMPANYING HARDWARE, INCLUDING, BUT NOT LIMITED TO, THE IMPLIED WARRANTIES OF MERCHANTABILITY AND FITNESS FOR A PARTICULAR PURPOSE. No computing device can be absolutely secure. Therefore, despite security measures implemented in Cypress hardware or software products, Cypress does not assume any liability arising out of any security breach, such as unauthorized access to or use of a Cypress product. In addition, the products described in these materials may contain design defects or errors known as errata which may cause the product to deviate from published specifications. To the extent permitted by applicable law, Cypress reserves the right to make changes to this document without further notice. Cypress does not assume any liability arising out of the application or use of any product or circuit described in this document. Any information provided in this document, including any sample design information or programming code, is provided only for reference purposes. It is the responsibility of the user of this document to properly design, program, and test the functionality and safety of any application made of this information and any resulting product. Cypress products are not designed, intended, or authorized for use as critical components in systems designed or intended for the operation of weapons, weapons systems, nuclear installations, life-support devices or systems, other medical devices or systems (including resuscitation equipment and surgical implants), pollution control or hazardous substances management, or other uses where the failure of the device or system could cause personal injury, death, or property damage ("Unintended Uses"). A critical component is any component of a device or system whose failure to perform can be reasonably expected to cause the failure of the device or system, or to affect its safety or effectiveness. Cypress is not liable, in whole or in part, and you shall and hereby do release Cypress from any claim, damage, or other liability arising from or related to all Unintended Uses of Cypress products. You shall indemnify and hold Cypress harmless from and against all claims, costs, damages, and other liabilities, including claims for personal injury or death, arising from or related to any Unintended Uses of Cypress products.

Cypress, the Cypress logo, Spansion, the Spansion logo, and combinations thereof, WICED, PSoC, CapSense, EZ-USB, F-RAM, and Traveo are trademarks or registered trademarks of Cypress in the United States and other countries. For a more complete list of Cypress trademarks, visit cypress.com. Other names and brands may be claimed as property of their respective owners.